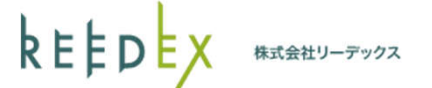

## クラウドIDEをつかう!

・自分のPCにWebサーバ等をインストールせずに ブラウザ上で全て確認できるサービス

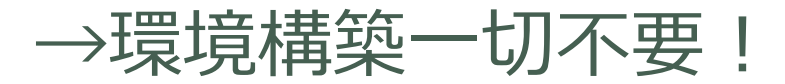

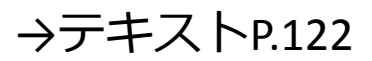

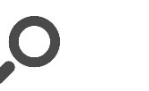

kEED 株式会社リーデックス

# クラウドIDEにアクセスしてみる

・ codeanywhere

https://codeanywhere.com

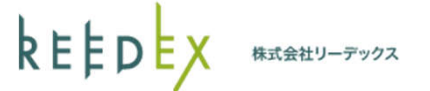

### LoginまたはSign upをクリックする

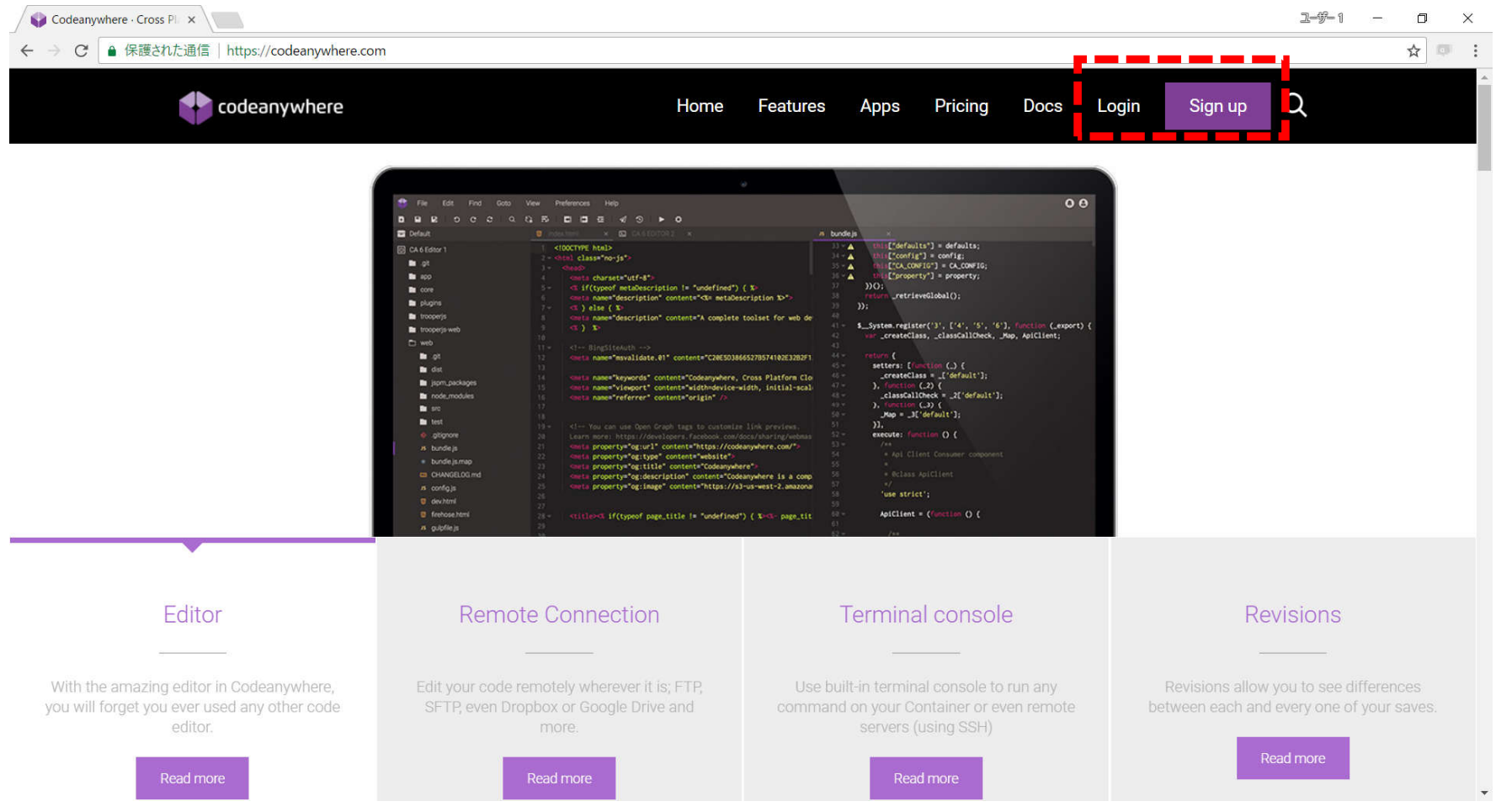

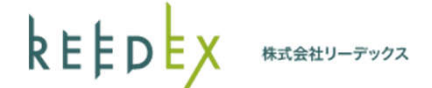

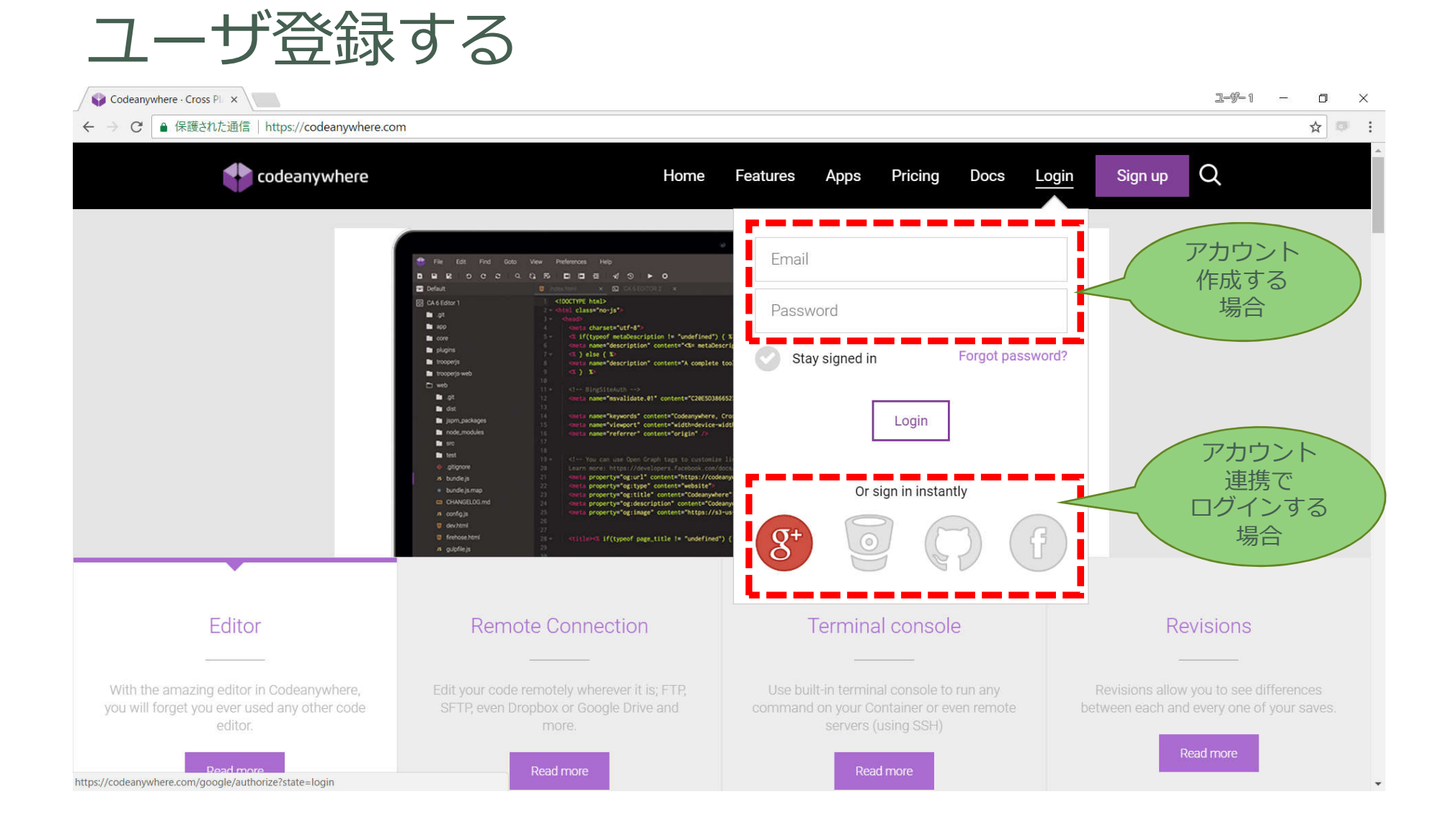

**kEEDEX** <br>株式会社リーデックス

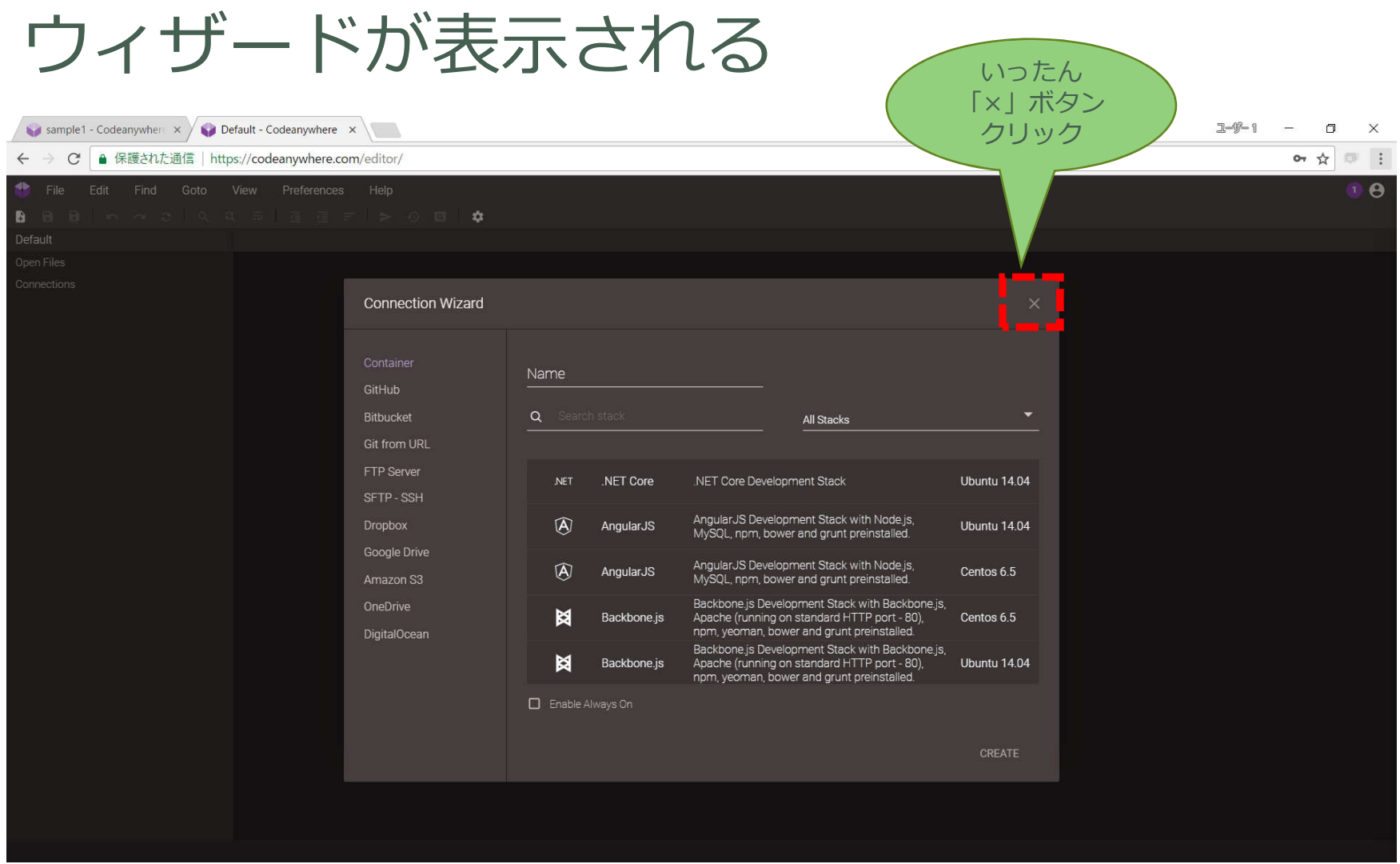

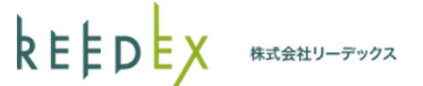

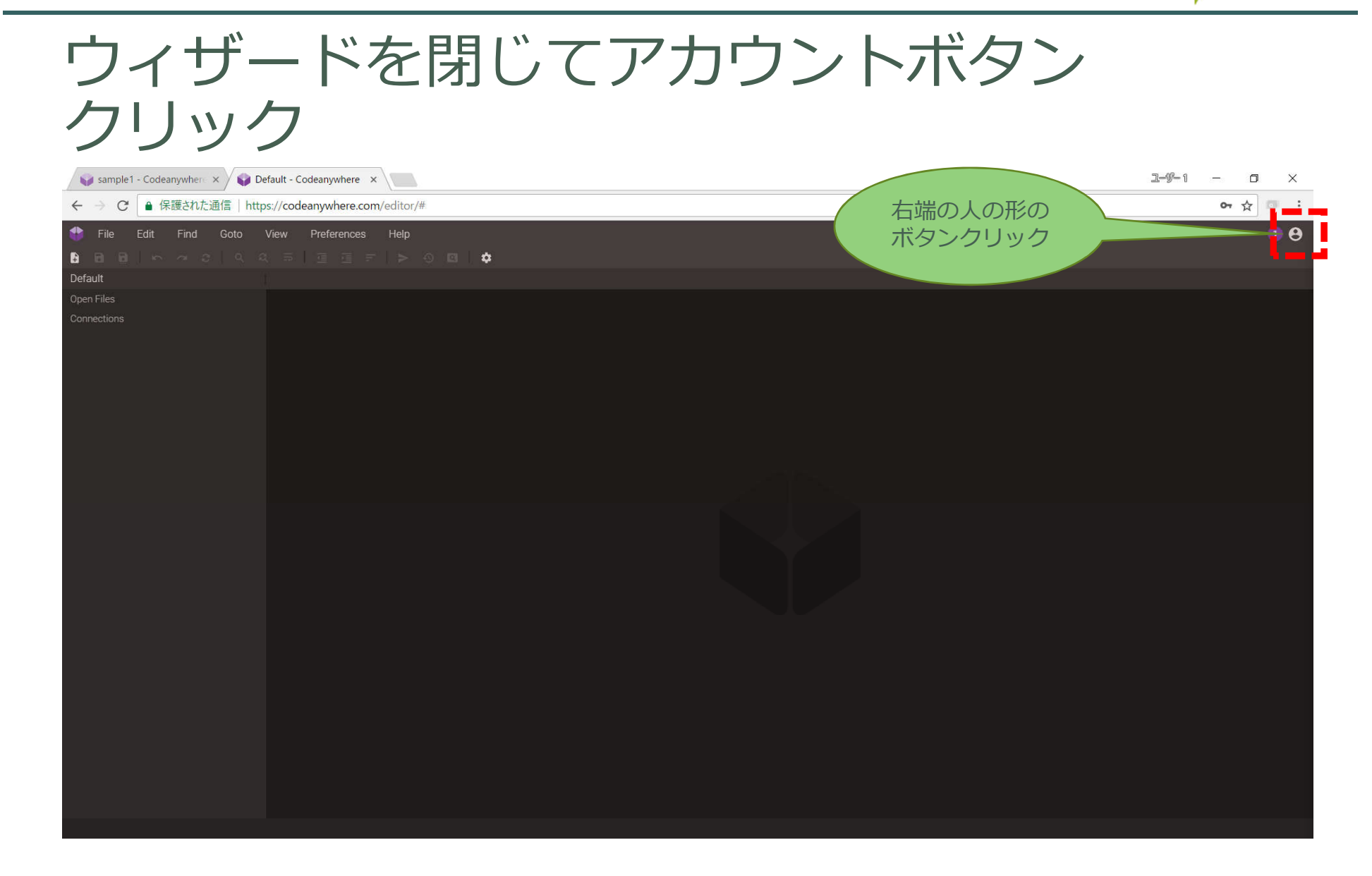

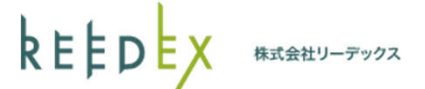

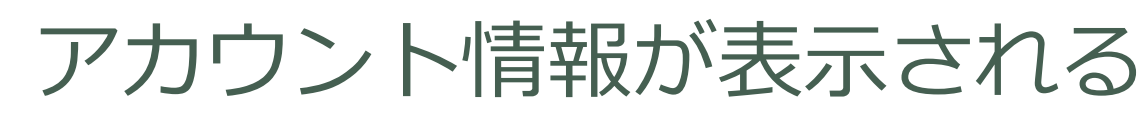

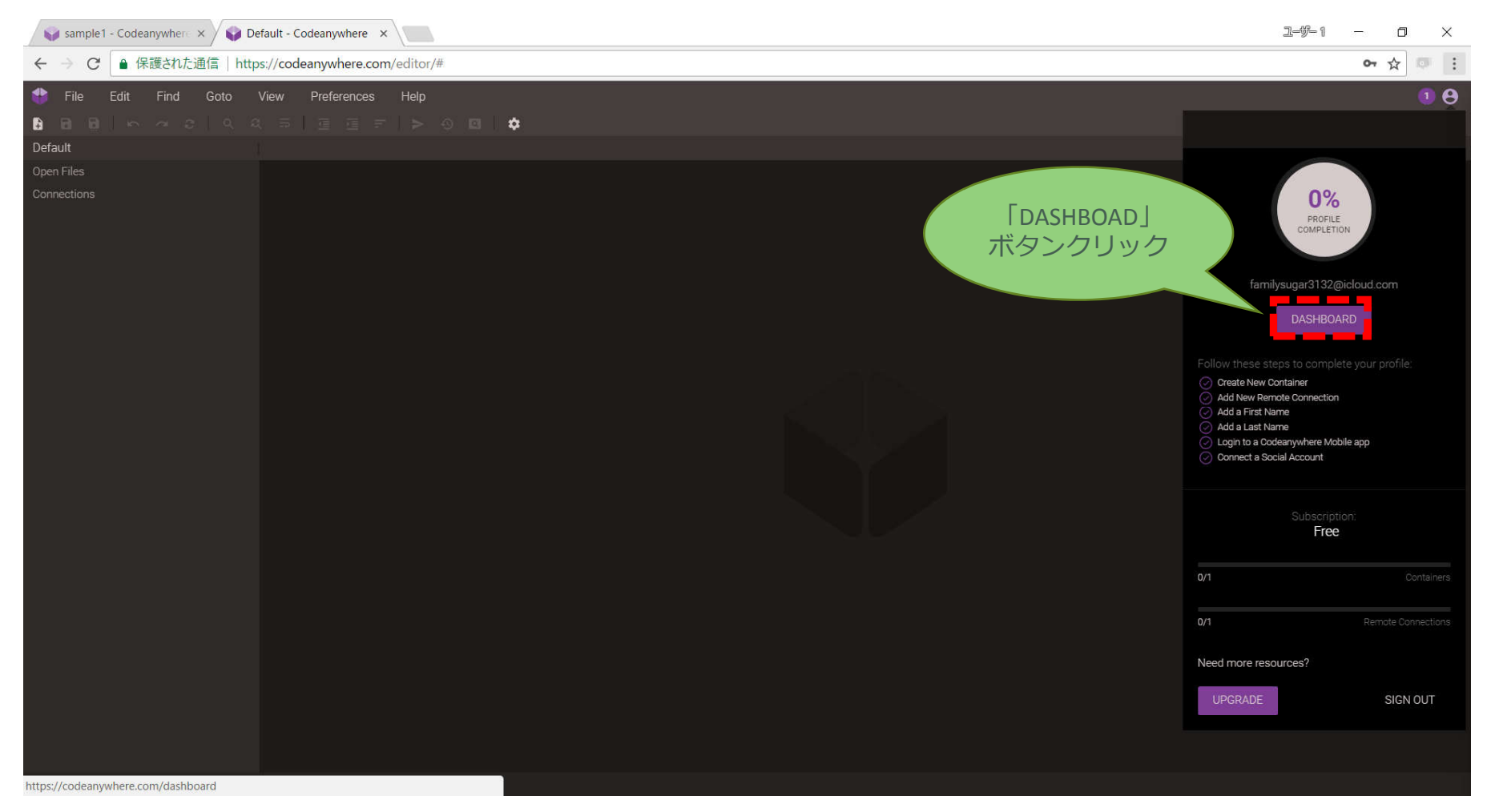

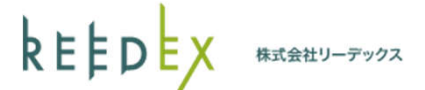

#### $2 - 9 - 1$  $\Box$ Codeanywhere  $x \mid$  $\sim$  $\times$ ← → C | ● 保護された通信 | https://codeanywhere.com/dashboard or  $\frac{1}{N}$ codeanywhere y.sato@reedex.co.jp = 文字列を クリックすると Email address is not verified. Resend Verification Email 認証されるMenu Subscriptions **Billing Information B** Edit Account You have no stored billing information. Billing **No Subscription**  $Buv$ Projects Shared with me My shares **Enable 2-Factor Authentication**  $\circ$ **SSH Keys Invoices E** All Invoices **Custom Stacks** Custom There are no invoices available for your account. **Domains** Copyright 2018 Codeanywhere, Inc.

### 認証されているかどうか確認①

kEED 株式会社リーデックス

### 認証されているかどうか確認2

・新規アカウント作成の場合、メールに認証用のアドレスが 記載されているので、下記のアドレスを開いて認証を完了させる

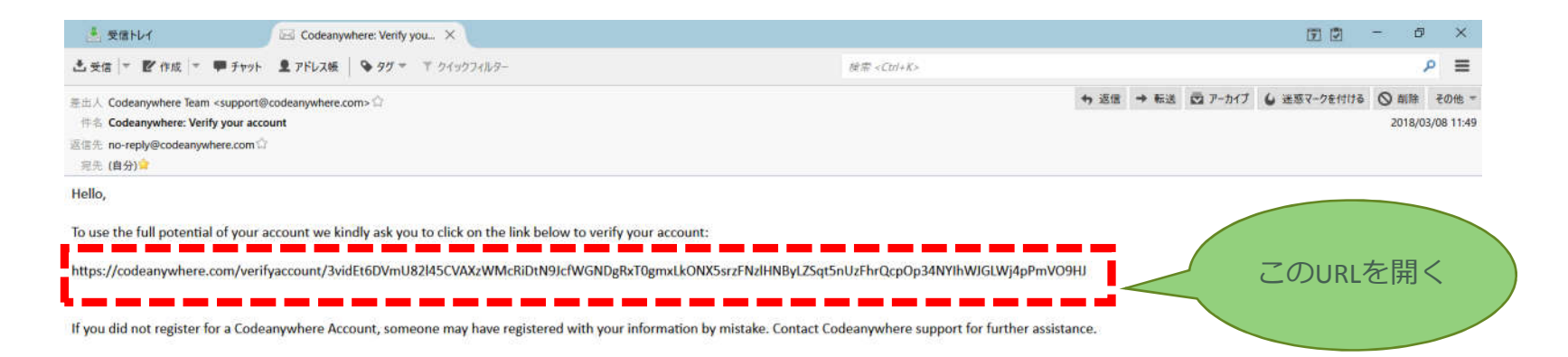